# **Willkommen bei Schulmanager Online**

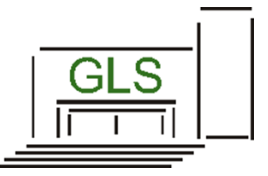

Um den Schulalltag zu organisieren und die Kommunikation zwischen Lehrkräften, Eltern, Verwaltung und Schulleitung zu vereinfachen, setzt unsere Schule das Online-Portal Schulmanager Online ein.

Das Portal bietet Ihnen folgende Möglichkeiten:

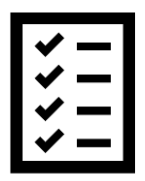

#### **Anmeldung zum Elternsprechtag**

Reservieren Sie Ihre Termine für den Elternsprechtag. Dabei wählen Sie aus, mit welchen Lehrkräften Sie sprechen möchten, und erhalten einen optimierten Zeitplan.

**Einblick in Klassenbuchinhalte** *Behalten Sie den Überblick über die Fehlzeiten Ihres Kindes*

#### **Versenden einer digitalen Krankmeldung**

Melden Sie Ihr Kind mit wenigen Klicks online krank, wodurch der Anruf in der Schule entfällt. Eine schriftliche Entschuldigung ist innerhalb von drei Tagen nur noch bei der Klassenleitung (Kl. 5 – 10) oder Tutor:in (Sek. II) abzugeben.

### **Schulmanager Online im Browser verwenden**

Um sich erstmalig im Schulmanager anzumelden, folgen Sie der Anleitung, die Sie von der Schule erhalten haben. Den Login-Bereich, sowohl für die erstmalige als auch für jede weitere Anmeldung im Schulmanager, finden Sie über folgenden Link: [https://login.schulmanager-online.de.](https://login.schulmanager-online.de/)

### **Schulmanager Online als App auf Ihr Smartphone oder Tablet laden**

Um möglichst schnell auf den Schulmanager zugreifen zu können, können Sie diesen als App auf Ihrem iPhone, Android-Smartphone, oder Tablet installieren. Dazu suchen Sie nach der App "Schulmanager Online". Diese steht sowohl im App Store (iOS) als auch im Google Play Store (Android) kostenlos zum Download bereit.

# **Anmeldung für mehrere Kinder (über den Browser)**

#### **Wenn Sie mehrere Kinder an der gleichen Schule haben:**

In diesem Fall können Sie alle Kinder über den gleichen Account verwalten. Dazu geben Sie einfach beim Anmeldeprozess für Ihr erstes Kind im Schulmanager an, dass Sie ein weiteres Kind an der Schule haben. Anschließend können Sie auch dieses Kind (per Eingabe des Anmeldecodes) in Ihren Account mit aufnehmen.

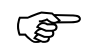

Bitte weiter scrollen!

Wenn Sie bereits einen Elternaccount für ein Kind angelegt haben und jetzt im Nachhinein ein weiteres Kind in Ihrem bestehenden Account hinzufügen möchten, dann gehen Sie folgendermaßen vor:

- 1. Loggen Sie sich im bestehenden Account ein.
- 2. Klicken Sie rechts oben auf das Kopf-Symbol.
- 3. Klicken Sie auf "Code hinzufügen".

Achtung: Sie können nur Kinder, die an der gleichen Schule sind, in einem Account verwalten. Wenn Sie Kinder an mehreren Schulen haben, beachten Sie bitte den folgenden Abschnitt.

#### **Wenn Sie mehrere Kinder an unterschiedlichen Schulen haben:**

In dem Fall ist es nicht möglich, alle Kinder in einem Account zu verwalten.

Um einen Elternaccount für ein weiteres Kind an einer anderen Schule zu erstellen, gehen Sie folgendermaßen vor:

Melden Sie sich bei der zweiten Schule genauso an, als hätten Sie sich noch nie im Schulmanager registriert. Anschließend haben Sie mehrere Möglichkeiten:

- 1. Sie geben eine andere E-Mail-Adresse an als bei der ersten Schule. Dann können Sie anhand der E-Mail-Adresse entscheiden, an welcher Schule Sie sich einloggen wollen.
- 2. Sie melden sich zweimal mit der gleichen E-Mail-Adresse an. Dabei gibt es wiederum zwei Möglichkeiten:
	- a) Sie verwenden zwei verschiedene Passwörter. Dann können Sie anhand des Passworts entscheiden, an welcher Schule Sie sich einloggen wollen.
	- b) Sie verwenden zweimal das gleiche Passwort. Dann können Sie beim Login auswählen, in welche Schule Sie sich einloggen möchten.

# **Möglichkeit des "Multilogins" in der App**

Wenn Sie Accounts an mehreren Schulen haben, können Sie sich in der App mit allen Accounts gleichzeitig anmelden (über den Browser ist dies nicht möglich).

Dazu loggen Sie sich zuerst in einem der Accounts ein. Anschließend gehen Sie am Smartphone im Menü auf "Mein Account" bzw. am Tablet rechts oben auf das Kopf-Symbol und dann auf "Mein Account". Unter "Weitere Schulen" können Sie jetzt zusätzliche Accounts von anderen Schulen hinzufügen. Dazu gehen Sie auf "+ Weitere Schulen hinzufügen" und wählen die Schule aus. Nun loggen Sie sich wie gewohnt mit dem anderen Account ein und anschließend sind Sie mit beiden Accounts gleichzeitig eingeloggt.

In der App können Sie jetzt über die Navigation zwischen den Accounts hin- und herschalten, am Tablet klicken Sie dazu rechts oben auf das Kopf-Symbol.

Push-Benachrichtigungen erhalten Sie für alle Accounts, mit denen Sie eingeloggt sind. Beim Klick auf eine Benachrichtigung landen Sie automatisch im entsprechenden Account.

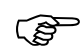

Bitte weiter scrollen!

# **Die Startseite im Schulmanager**

Über das Hauptmenü "Module", links oben, haben Sie Zugriff auf alle Funktionen des Schulmanagers.

Die Kacheln zeigen aktuelle Informationen. Mit ihnen gelangen Sie schnell zu den wichtigsten Funktionen.

Rechts oben finden Sie Benachrichtigungen und können Ihr Benutzerkonto verwalten.

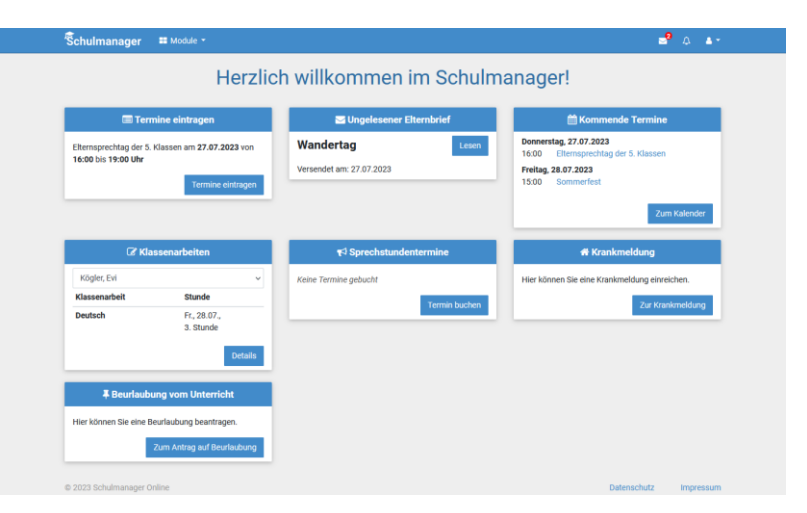

# **Buchen von Elternsprechtagsterminen**

Sind Termine eines Elternsprechtags für die Buchung freigeben, erscheint ein entsprechender Hinweis auf der Schulmanager-Startseite.

Klicken Sie dort auf "Termine eintragen", oder navigieren Sie in das Modul "Elternsprechtag", und geben Sie an, von wann bis wann Sie an diesem Tag Zeit haben.

Wählen Sie anschließend aus, mit welchen Lehrkräften Ihres Kindes Sie sprechen möchten.

Der Schulmanager reserviert für Sie Termine bei den ausgewählten Lehrkräften. Dabei wird auf eine für Sie möglichst optimale Verteilung geachtet.

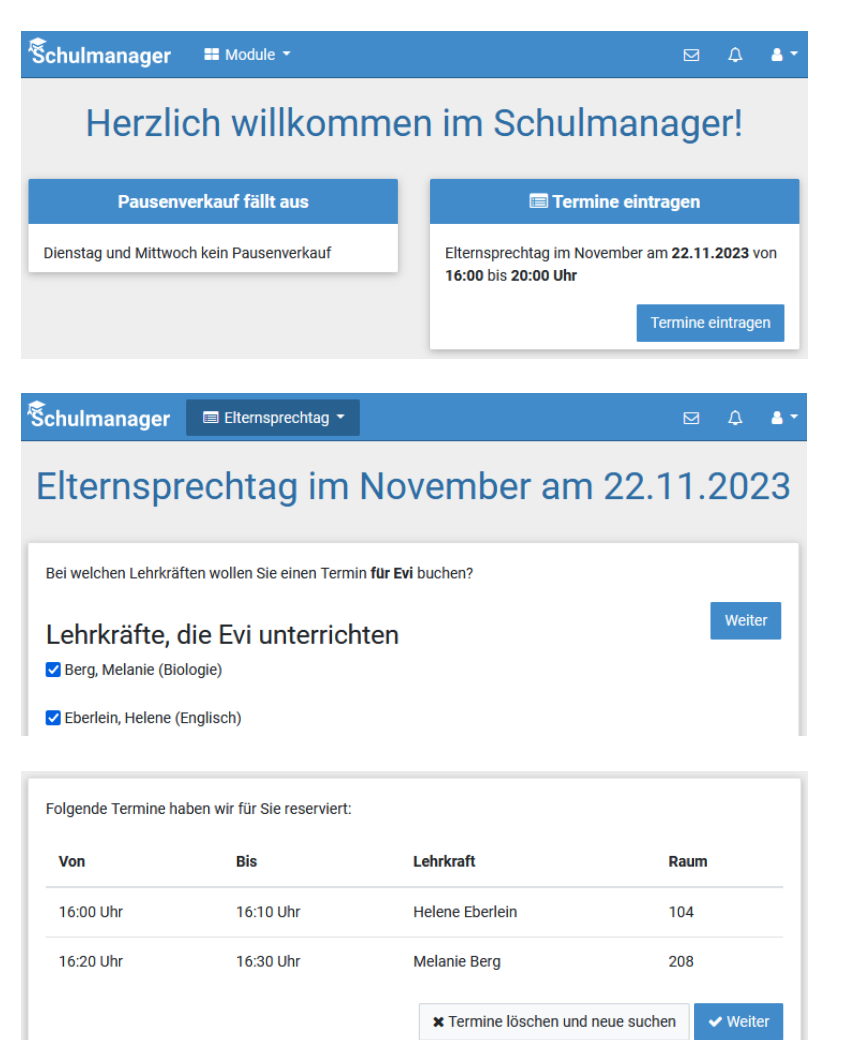

# **Fehlzeiten überprüfen und Klassenbuchinhalte aufrufen**

Im Modul "Klassenbuch" haben Sie Zugriff auf Fehlzeiten Ihres Kindes.

Unter dem Punkt "Berichte" (s. Navigation oben) finden Sie eine Statistik und Historie zu den Absenzen Ihres Kindes.

*.*

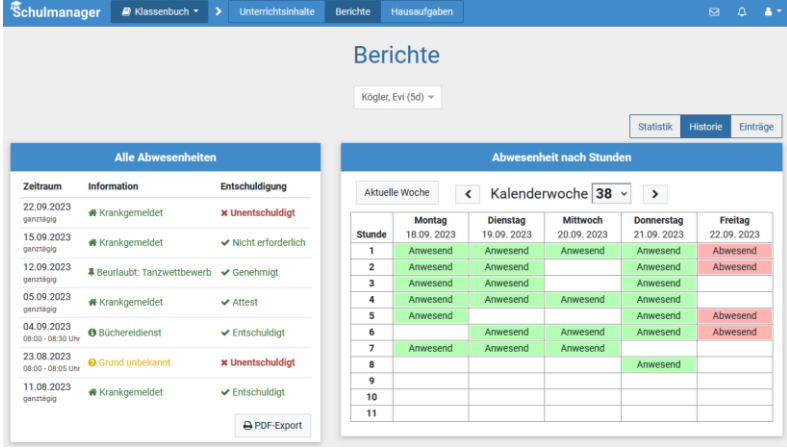

# **Ihr Kind krankmelden**

Über den Button "Zur Krankmeldung" auf der Startseite des Schulmanagers können Sie im Modul "Krankmeldung" Ihr Kind krankmelden.

Im ersten Abschnitt können Sie Ihr Kind krankmelden. Geben Sie dabei den voraussichtlichen Zeitraum an und reichen Sie die Krankmeldung mit Klick auf den Button ein. Sie müssen Ihrem Kind trotzdem eine schriftliche Entschuldigung ins Logbuch (Kl. 5 – 10) oder in den Lernplaner (Sek. II) eintragen..

Sobald Sie erstmalig eine Krankmeldung abgegeben haben, sehen Sie im zweiten Abschnitt eine Liste der vergangenen Krankmeldungen.

Ein maschineller Ausdruck ist nicht erforderlich, der Eintrag ins Logbuch, bzw. in den Lernplaner reicht.

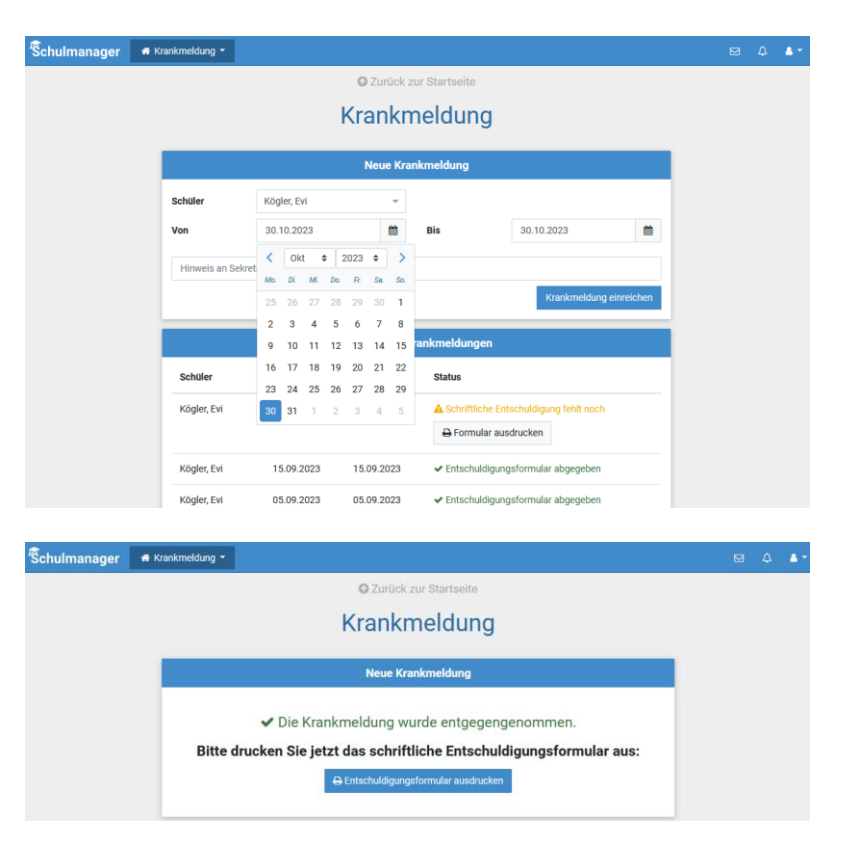